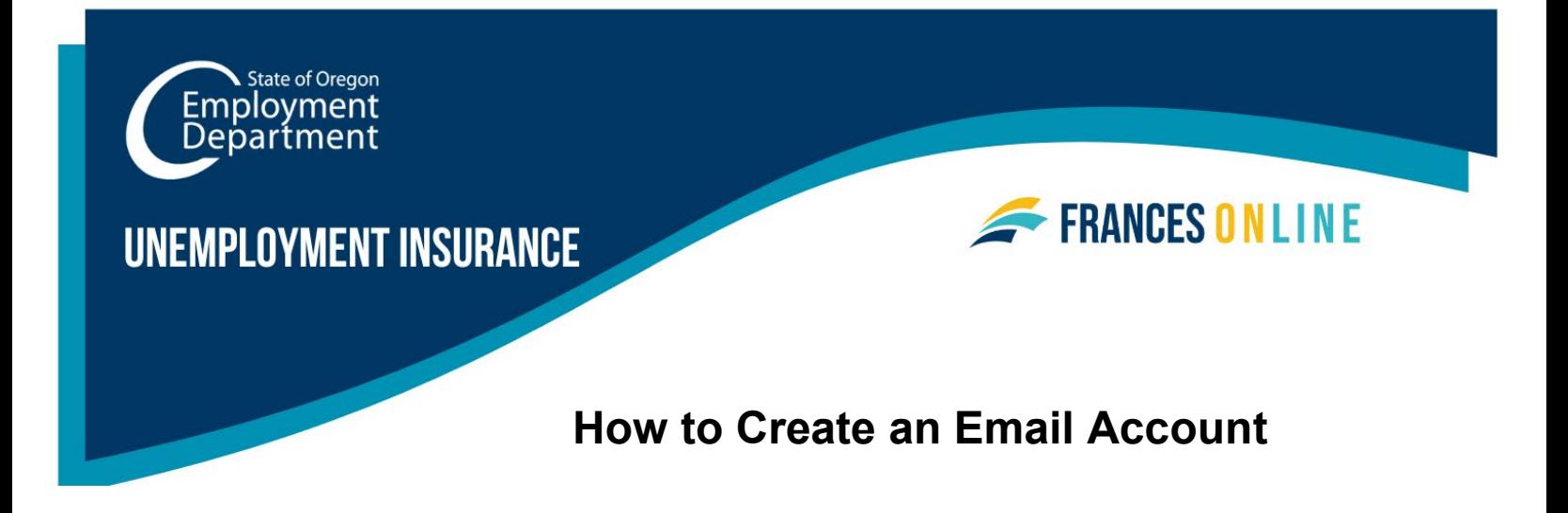

To create an account in Frances Online, you will need an email account. You can create an email account for free with many email providers, including well-known companies like [Google](#page-0-0) and [Microsoft.](#page-4-0)

We use email to send you important notifications about your account, so plan to check your email regularly. If you don't have internet access at home, you can go online at WorkSource Oregon offices and libraries.

# <span id="page-0-0"></span>**Google**

### **Step 1 — To create an email account with Google, go to gmail.com.**

- Select the "Create account" link.
- Most people will choose "For my personal use."

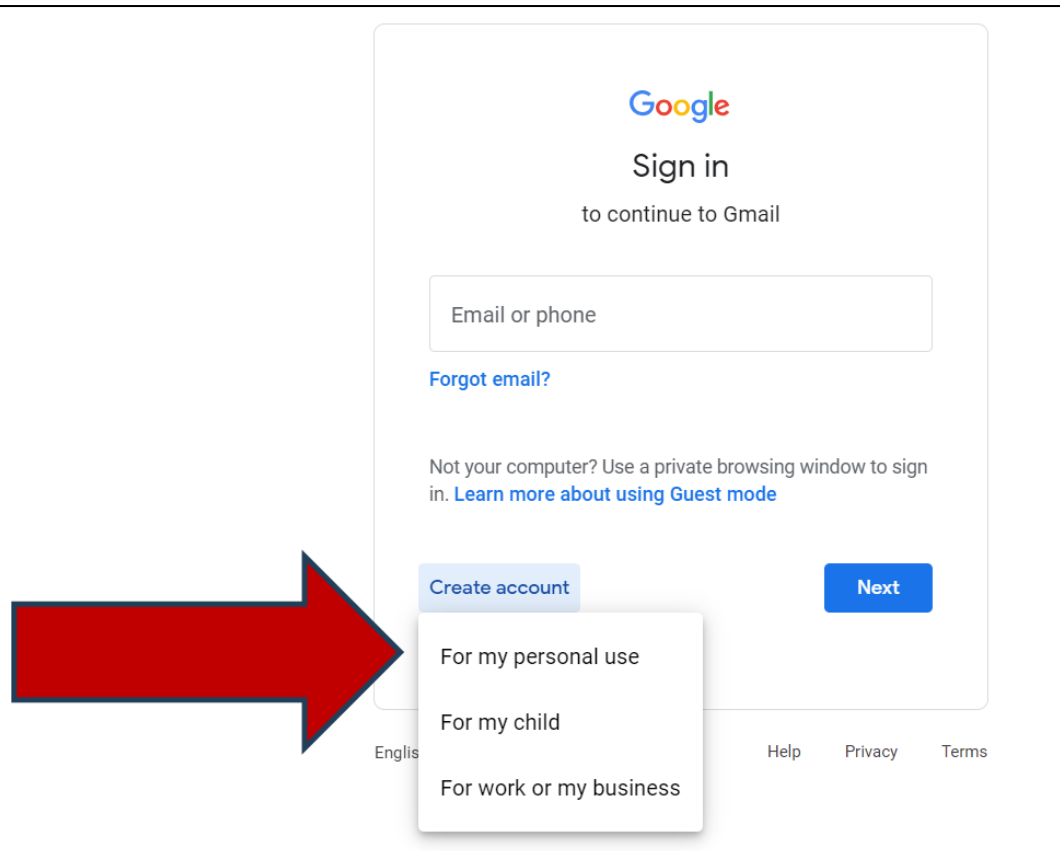

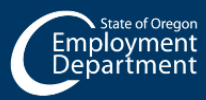

Last updated Feb. 26, 2024

 $\bigoplus$ unemployment.oregon.gov **4 1-877-FILE-4UI** 

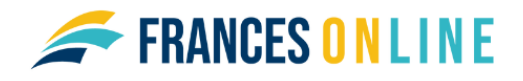

#### **Step 2 — Enter your first name and your last name.**

• Select "Next" to go to the next screen.

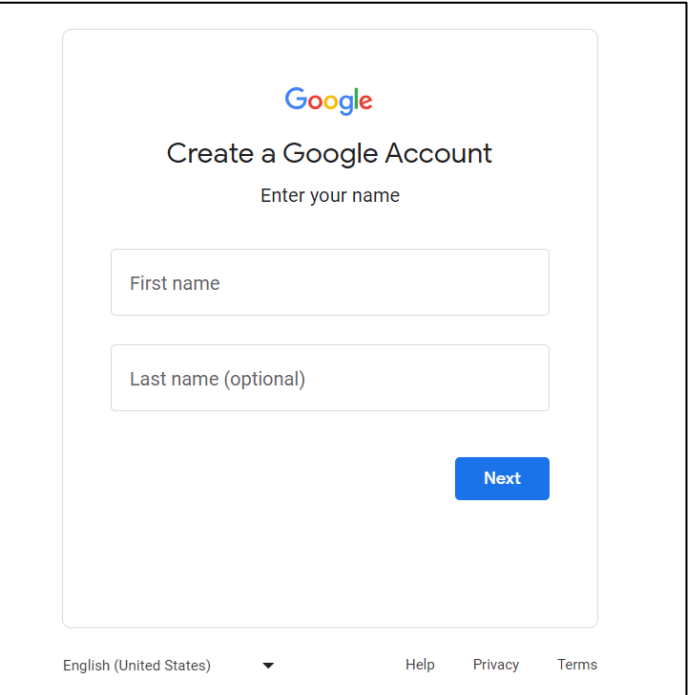

#### **Step 3 — Enter the month, day and year of your birth.**

- Then enter your gender information.
- You can choose "Rather not say."

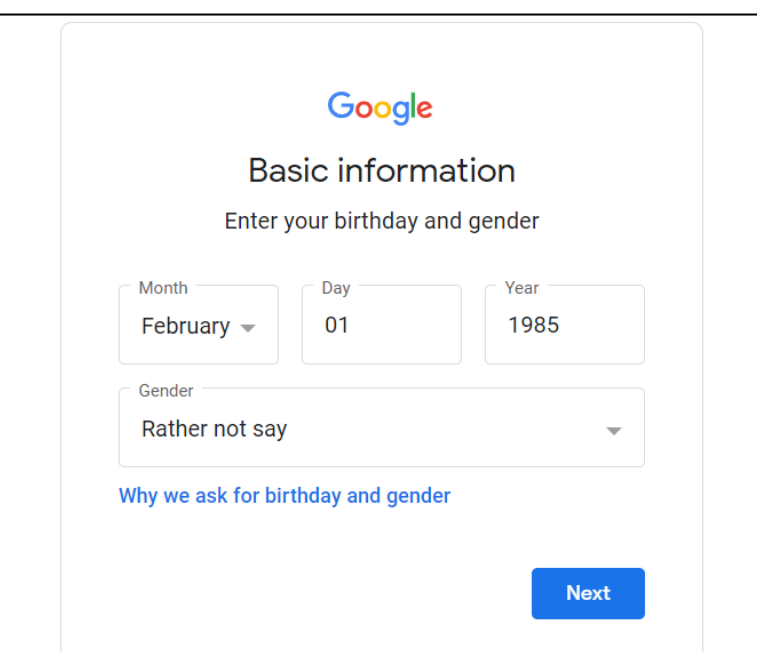

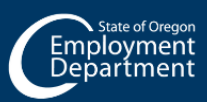

**<sup>⊕</sup> unemployment.oregon.gov 1-877-FILE-4UI** 

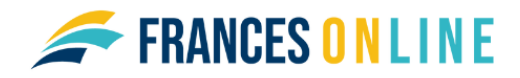

**Step 4 — You can choose from some suggested email addresses or select "Create your own Gmail address."**

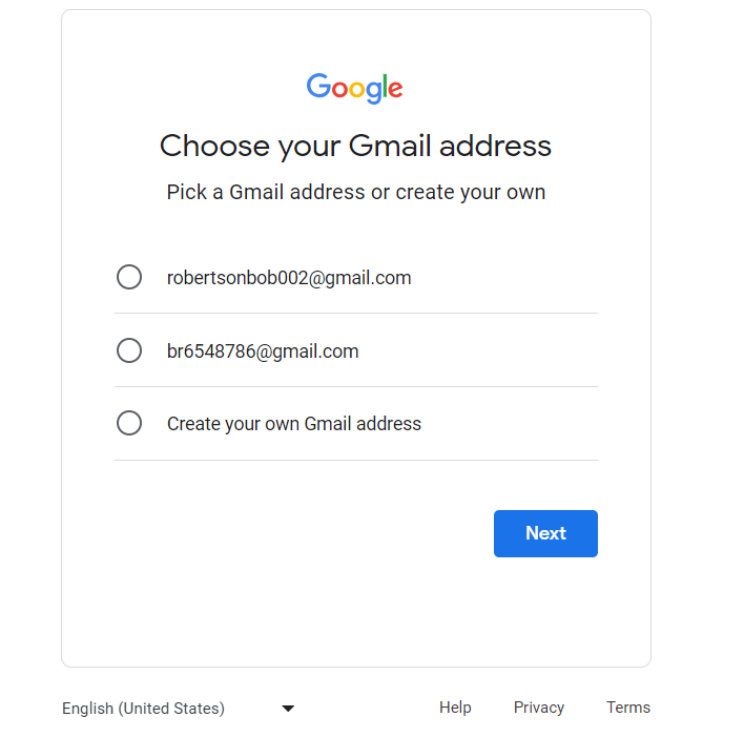

**Step 5 — Create a unique and strong password with a mix of letters, numbers and symbols.** 

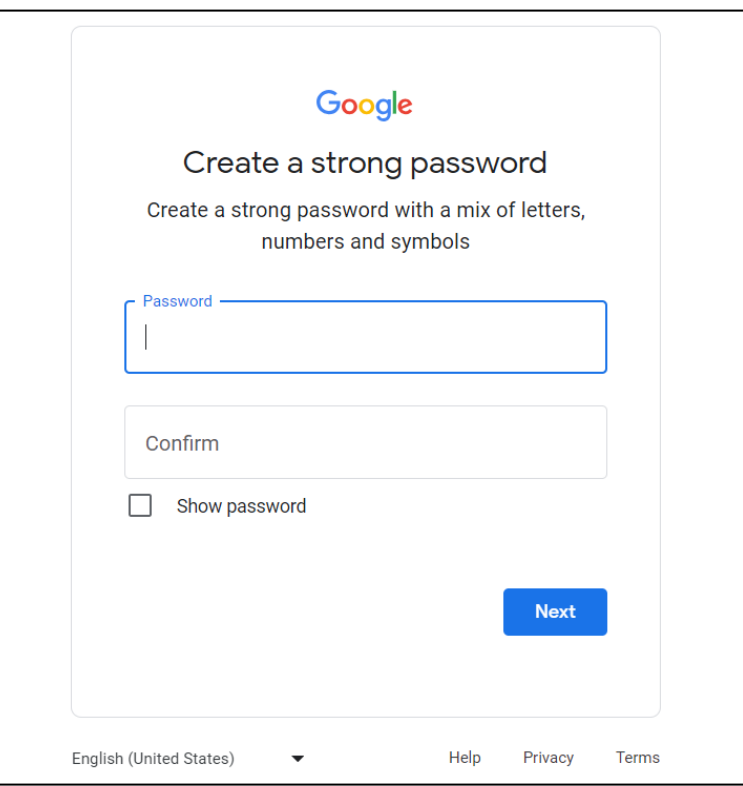

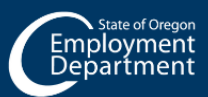

Last updated Feb. 26, 2024

**₩** unemployment.oregon.gov **40 1-877-FILE-4UI** 

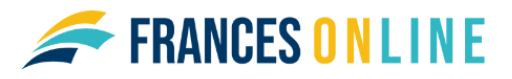

### **Step 6 — You have the option to add a recovery email if you get locked out of this email.**

- You can select "Skip" if you don't want a recovery email.
- You can review your account information.

#### **Step 7 — Google will ask you to agree to their terms and conditions.**

Your Gmail account has been created. Make sure to remember your new email address and password so you can log in and check for messages.

Tips: To change your Gmail settings, including what language you use, select the gear icon and Select "See all settings."

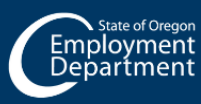

**<sup>₩</sup>** unemployment.oregon.gov **4 1-877-FILE-4UI** 

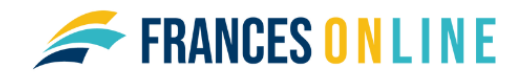

# <span id="page-4-0"></span>**Microsoft**

**Step 1. To create an email account with Microsoft, go to outlook.com. Select the Create free account button.** 

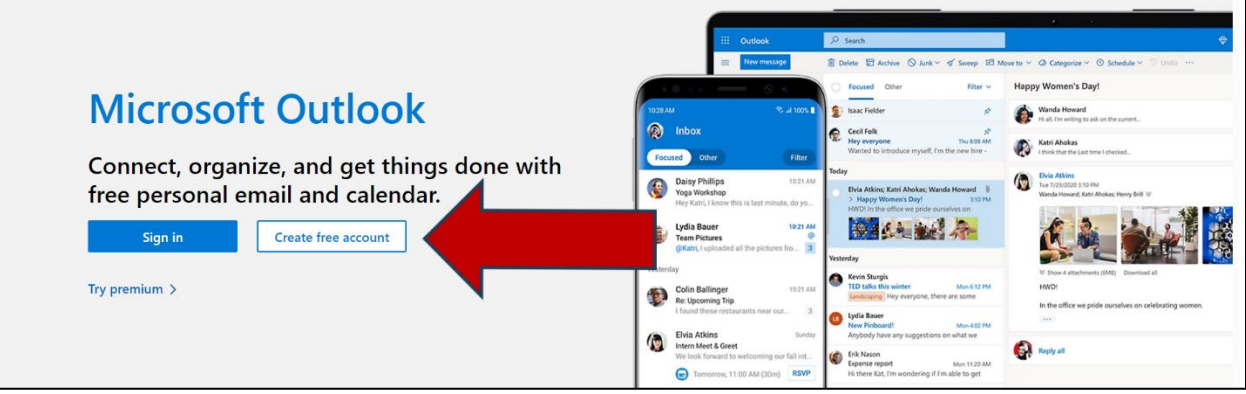

**Step 2. On the Create account page, you can type the first part of your email address and choose if you want it to end with hotmail.com or outlook.com.** 

- If someone already has that email address, you will receive a warning message and can choose to add letters and number or write something different.
- If you have trouble, you may get a suggestion to "claim one of these that's available."
- If you select the link, Microsoft will suggest several currently available email addresses similar to what you have typed.
- Select Next to go to the next screen and create a password.

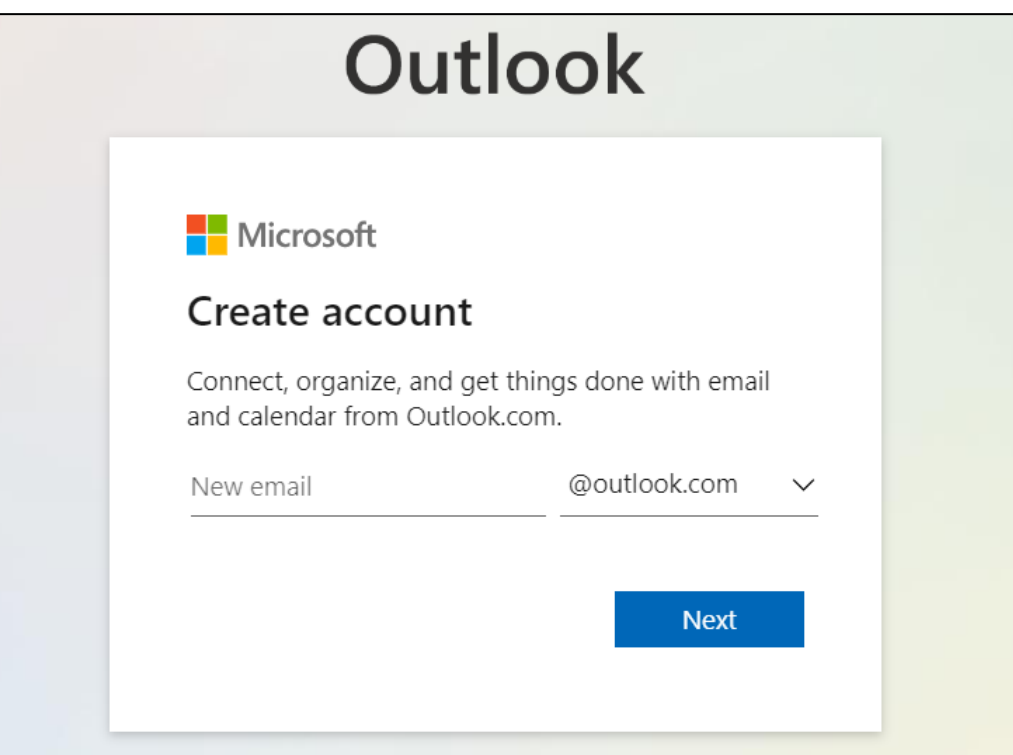

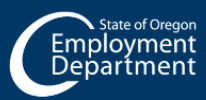

 $\bigoplus$ 

unemployment.oregon.gov **441-877-FILE-4UI** 

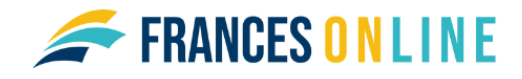

**Step 3. Create a unique and strong password with a mix of letters, numbers and symbols.** 

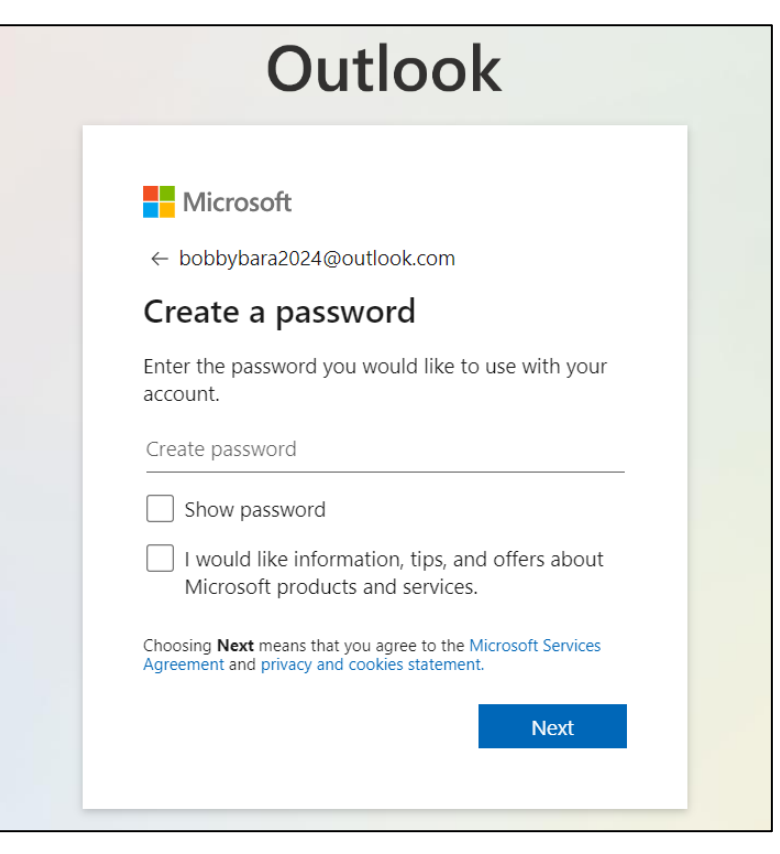

**Step 4. Enter you first name and last name.** 

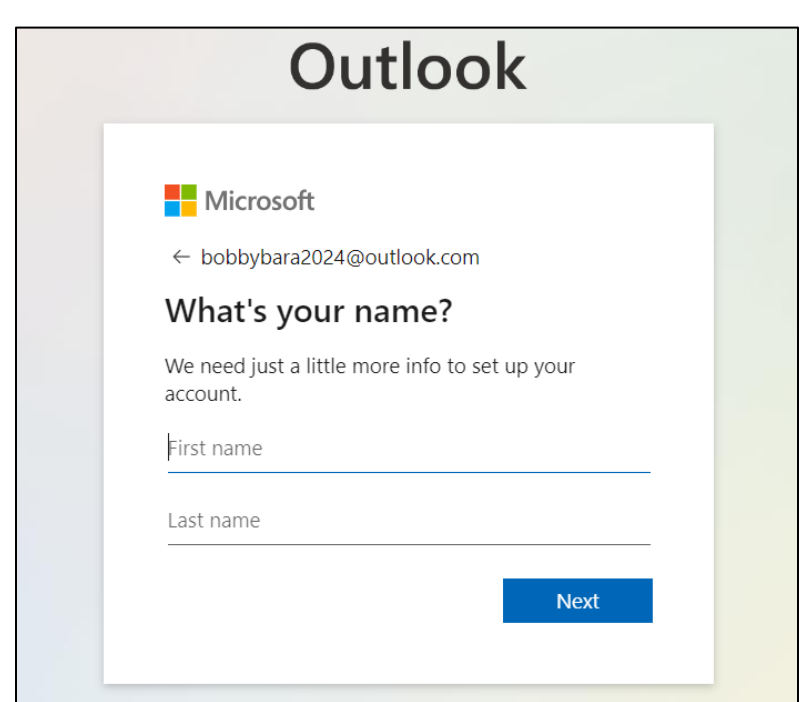

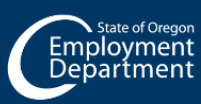

Last updated Feb. 26, 2024

⊕

unemployment.oregon.gov **4 1-877-FILE-4UI** 

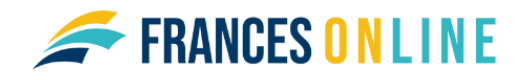

**Step 5. Enter the month, day, and year of your birth.** 

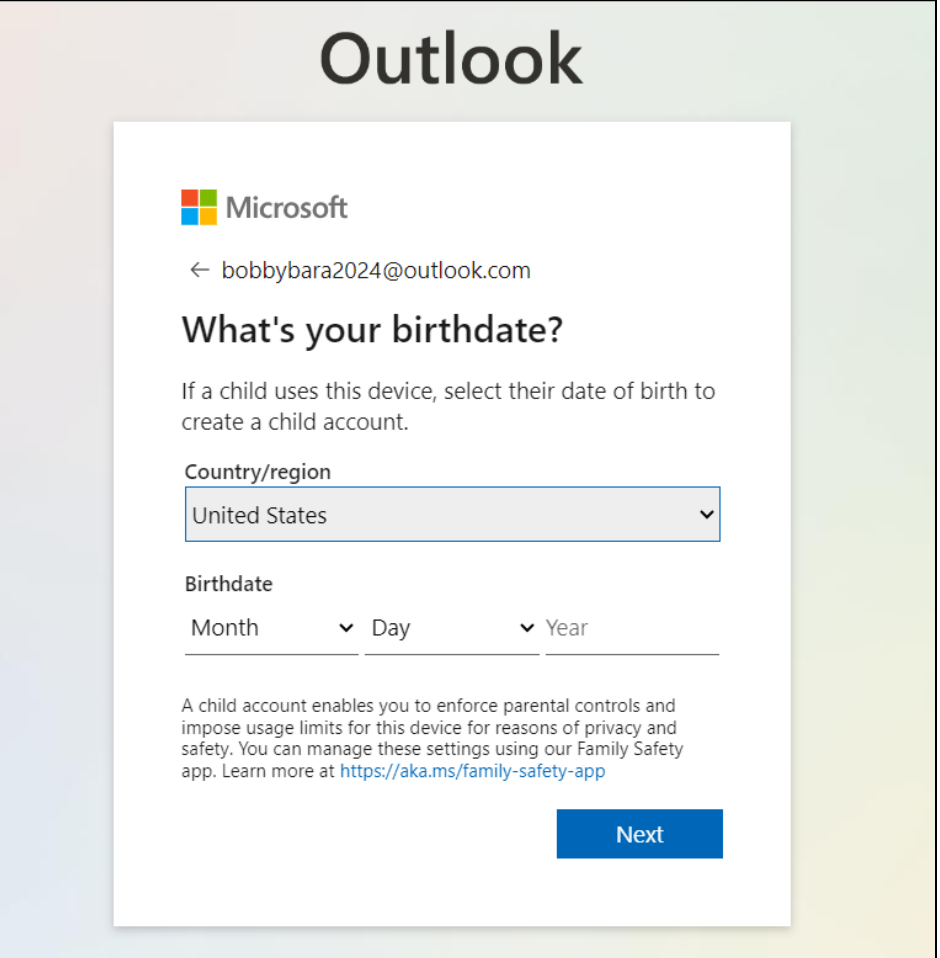

#### **Step 6. Select Next to finish creating your account.**

- You may have to complete an additional step to verify you are not a robot.
- Your Microsoft account has been created.
- Make sure to remember your new email address and password so you can log in and check for messages.

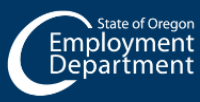

**⊕ unemployment.oregon.gov 40 1-877-FILE-4UI**